# **Windows Thunderbird 初期設定**

**1. 「Mozilla Thunderbird」を起動します。**

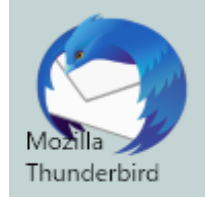

## **2. メニューバー右側の三本線をクリックし、「アカウント設定」をクリックします。 ※ 初回起動の場合は、4. から始めます。**

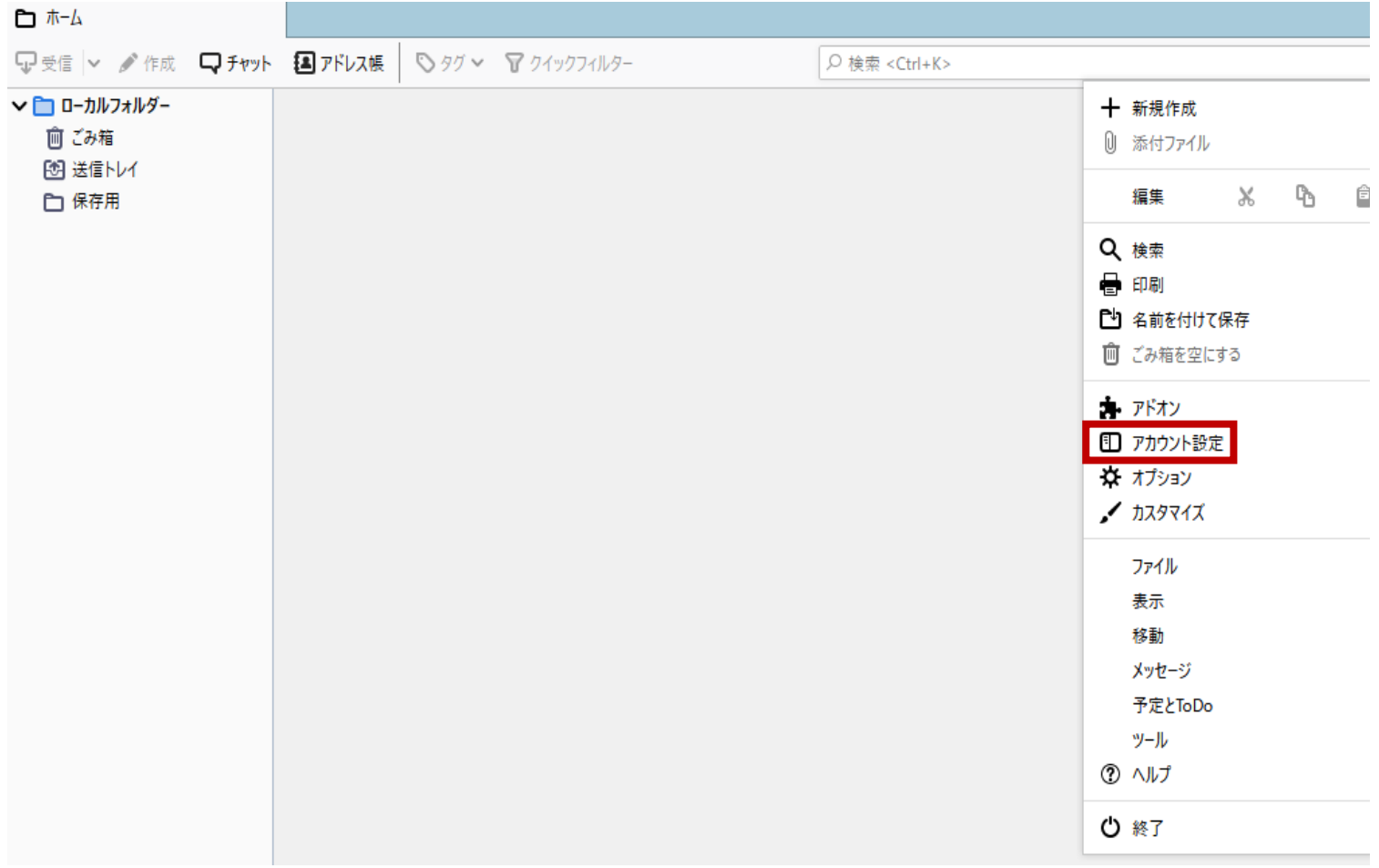

### **3. 「アカウント設定」画面に移動します。**

## **「アカウント操作(A)」をクリックし、「メールカウントを追加(A)…」をクリックしま す。**

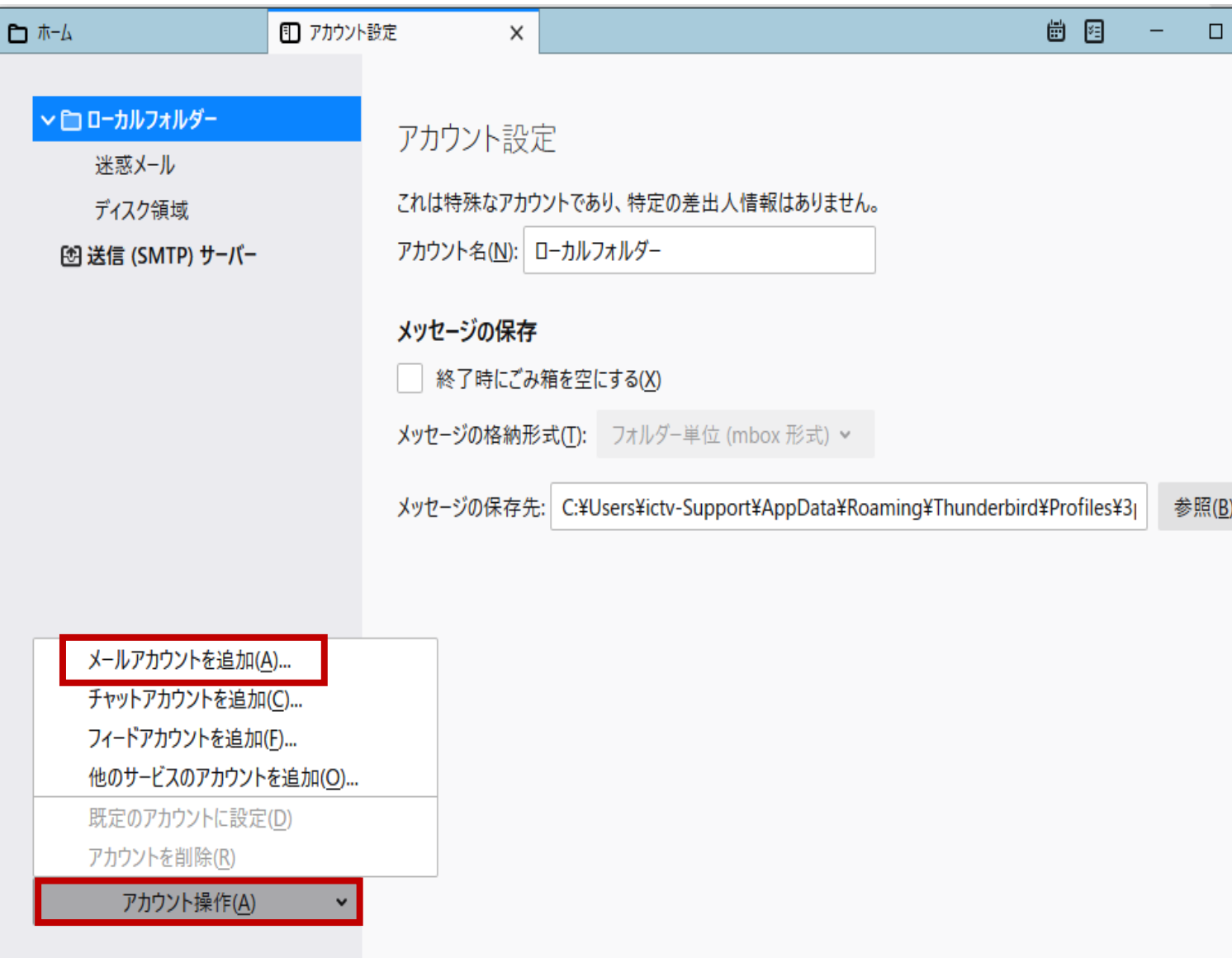

**4. 「既存メールアカウントのセットアップ」画面にて、以下のように設定し「続ける(C)」 をクリックします。**

**■ あなたのお名前(N): → 送信したメールを受け取った方に表示される名前を設定しま す。**

**■ メールアドレス(E): → ユーザーインフォメーションに記載のメールアドレスを指定しま す。**

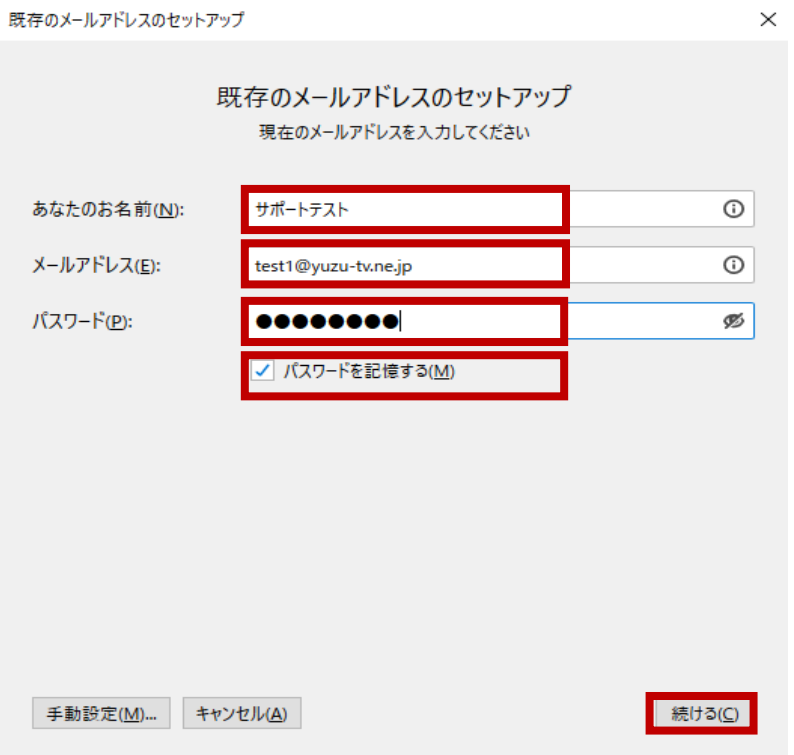

- **5. 「既存メールアカウントのセットアップ」画面にて、以下のように設定し「完了(D)」 をクリックします。**
- **「POP3(メールをコンピューターに保存)」を選択します。**

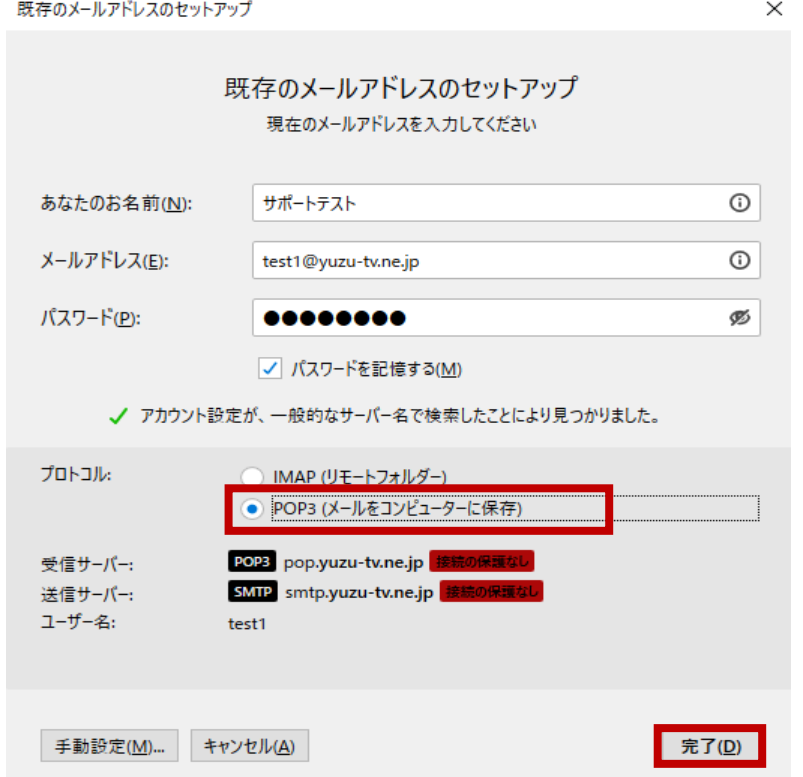

- **6. 「警告!」画面にて、以下のように設定し「完了(D)」をクリックします。**
- **「接続する上での危険性を理解しました(U)」を選択します。**

**※ 当社のメールは、暗号化接続はできません。**

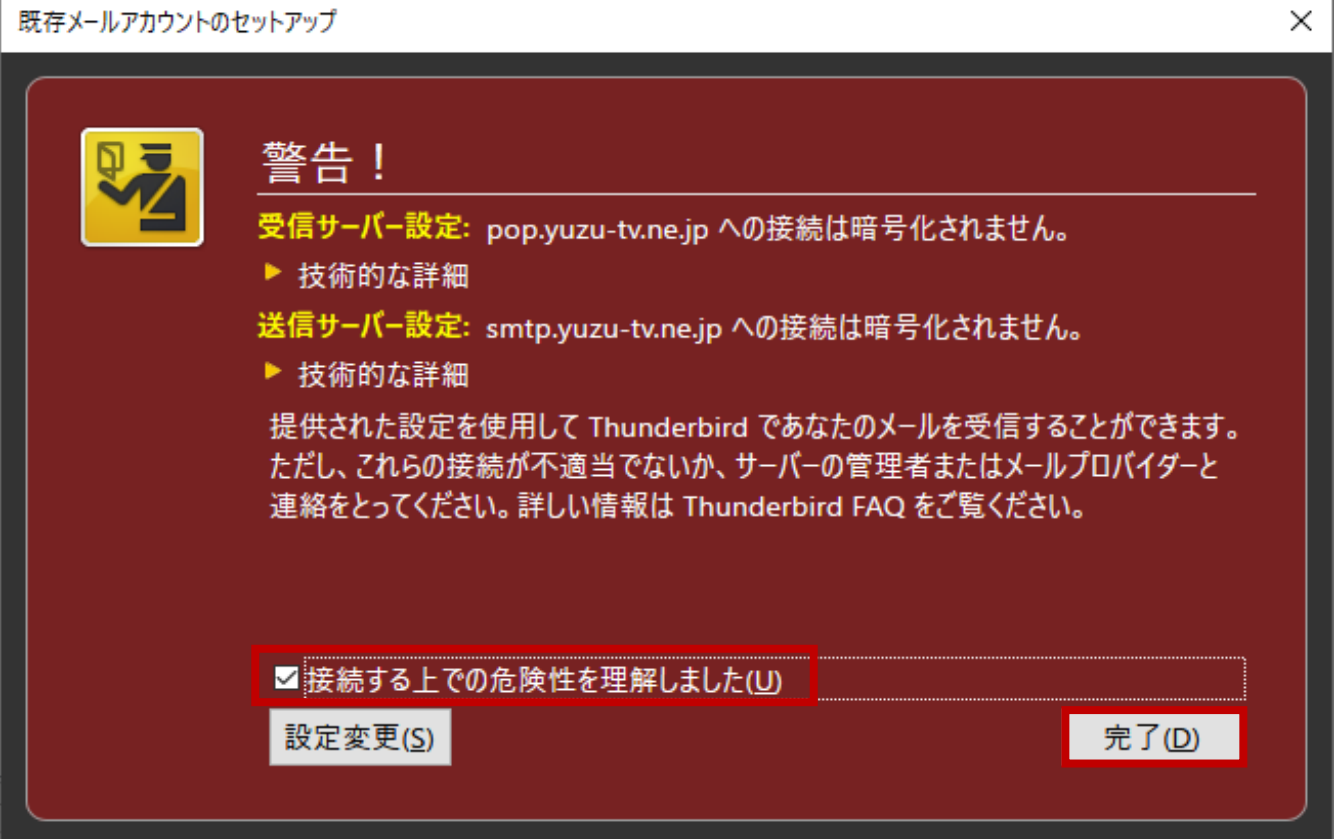

## **7. 「アカウント設定」画面に戻った場合は「OK」をクリックします。**

アカウント設定

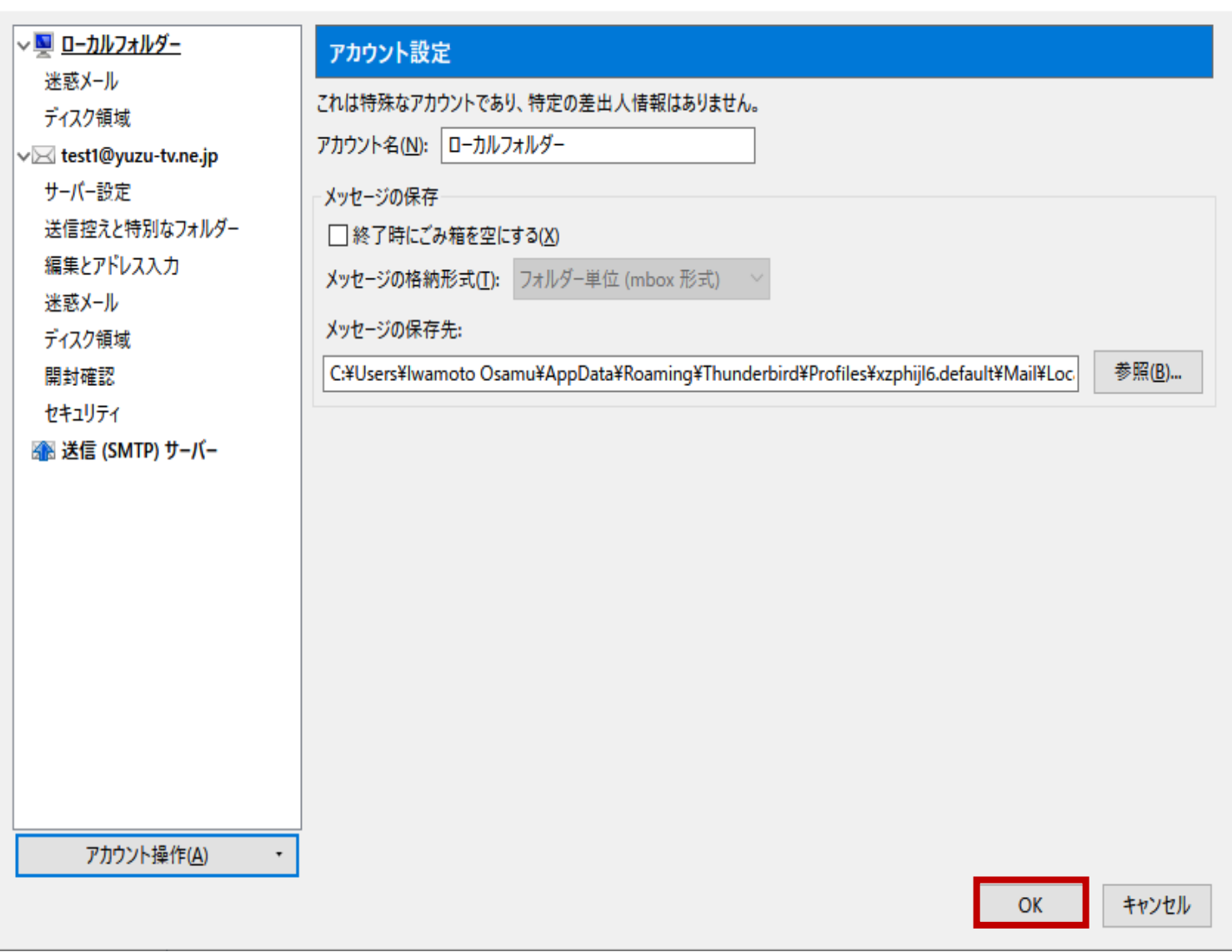

 $\times$ 

#### **8. 「システム統合」画面が出た場合は、「既定として設定」をクリックします。**

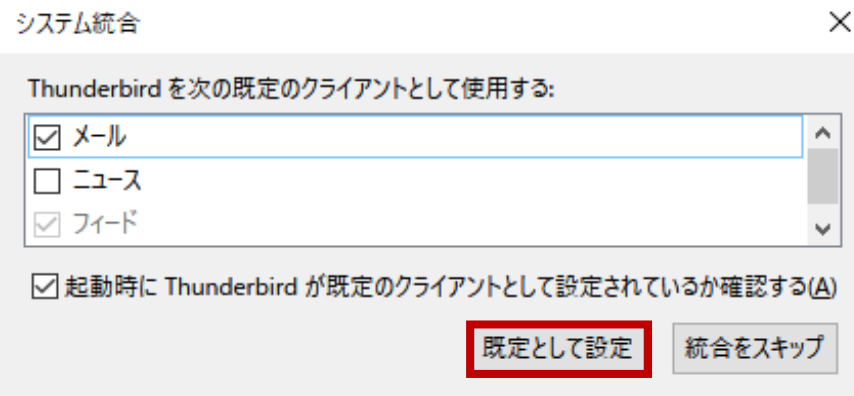

**9. 画面下部に「Thunderbird に Lightning 拡張機能が統合され、カレンダー機能が搭載 されました。」と表示された場合は、「OK(K)」をクリックします。**

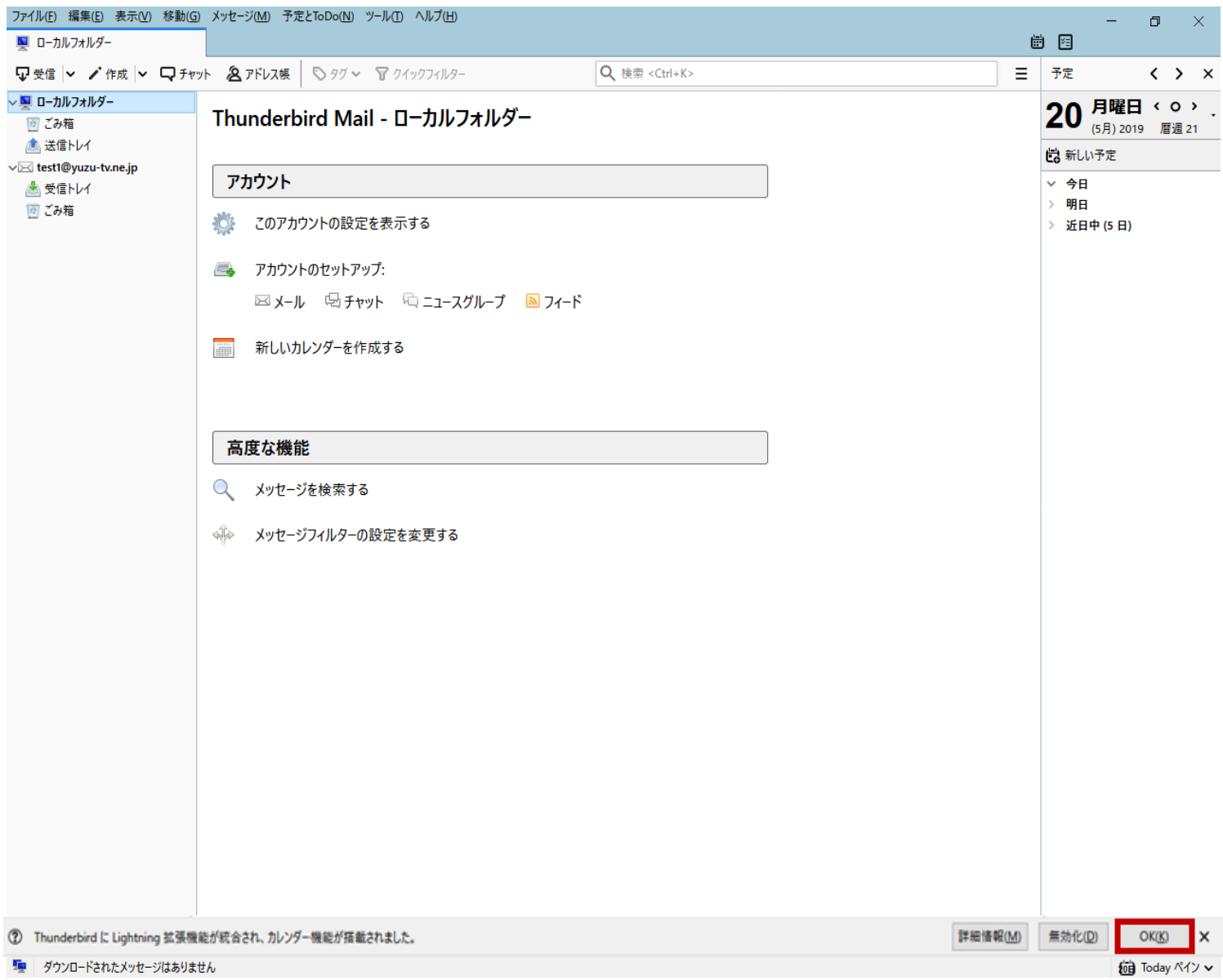

**以上で完了です。**